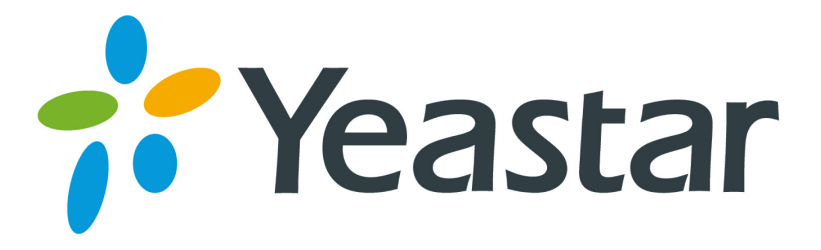

# TG Firmware Upgrade Guide

(Please check the Hardware Version before upgrade)

**Yeastar Information Technology Co. Ltd**

## **Contents**

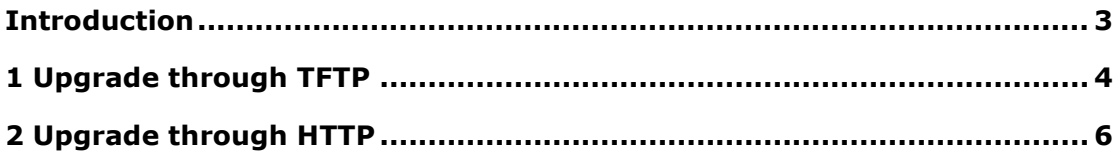

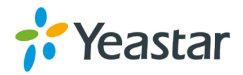

### <span id="page-2-0"></span>Introduction

Firmware upgrade can be done via HTTP and TFTP for all Yeastar VoIP Gateways. In this guide, we introduce how to upgrade TG firmware using both HTTP method and TFTP method.

#### **Important**

- Before you upgrade, you need to check device model, hardware version and find the corresponding firmware file, or upgrade would fail. The latest firmware is available on <http://www.yeastar.com/Downloads/VoIP-Gateways-Firmware>
- If you are trying to upgrade through HTTP, please make sure that your device is able to visit external network, or it cannot access Yeastar website to get the firmware file, causing the upgrade fail.
- If "Reset configuration to Factory Defaults" is enabled, the device will restore to factory default settings.
- If you failed to upgrade through HTTP, please try again by TFTP way.
- If you failed again through TFTP, please turn off your computer's firewall, and then re-transfer.
- In this guide, we show you how to upgrade TG800 to firmware version 55.18.0.39. The same operation can be applied to other TG models and different firmware version.

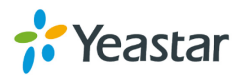

## <span id="page-3-0"></span>1 Upgrade through TFTP

**Step 1: Download firmware file.** 

Before getting started, we find the firmware file from <http://www.yeastar.com/Downloads/VoIP-Gateways-Firmware>

As the model is TG800, so we choose firmware 55.18.0.39, and click  $\bullet$  to download the file.

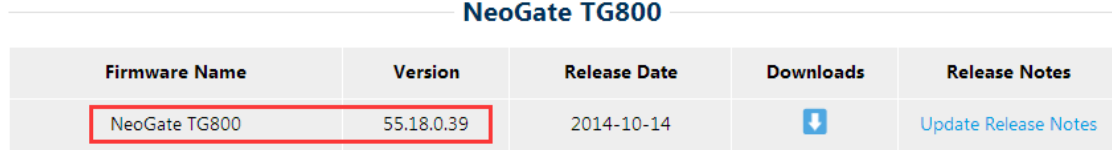

**Step 2:** Create tftp Server (For example, tftpd on Windows)

- 1) Install tftpd32 software on computer Download link: [http://tftpd32.jounin.net/tftpd32\\_download.html](http://tftpd32.jounin.net/tftpd32_download.html)
- 2) Configure tftpd32

 On option "**Current Directory"**, click "**Browse**" button, choose the firmware file upgraded patch, such as C:\Image\55.18.0.39.bin

#### **Note:**

The firmware file you downloaded from Yeastar website should be a compressed **RAR** or **ZIP** file. You need to decompress the RAR file, and choose the *"Current Directory"* to the directory where the **BIN** file saved.

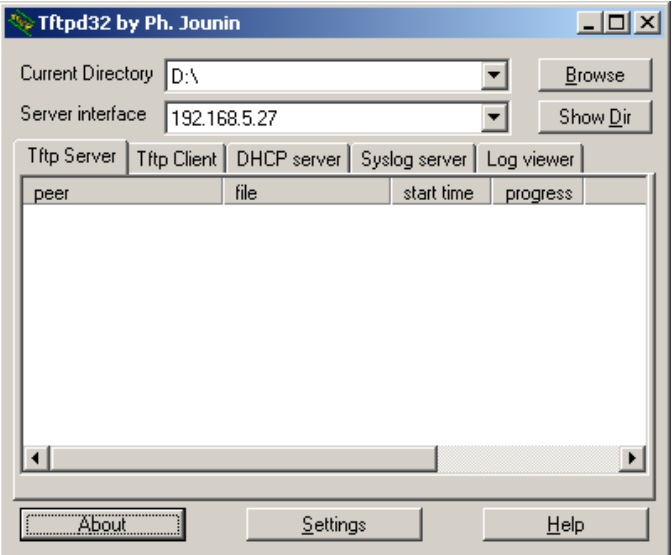

Figure 1-1

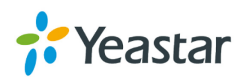

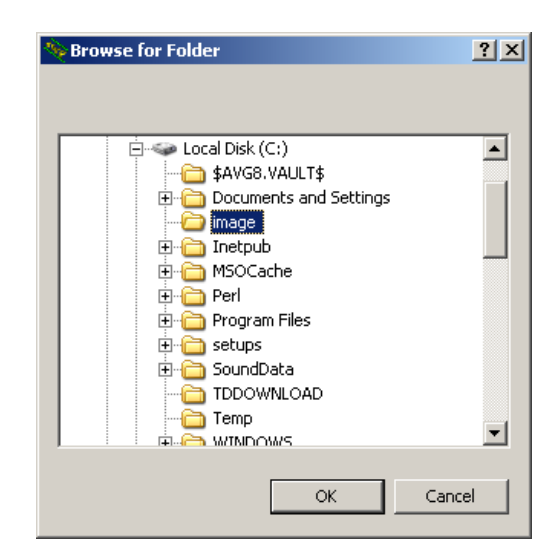

Figure 1-2

Step 3: Logon the device's Web page and go to System > System **Preferences Firmware Update**, choose "**TFTP Server**".

1) TFTP Server: Fill in IP address of tftpd32 server(your PC's IP address), such as

192.168.5.27.

- 2) File Name: Enter the name of firmware update, such as 55.18.0.39.bin.  **Note:** In this field, you need to fill in the BIN file name.
- 3) Click 'Start' to upgrade

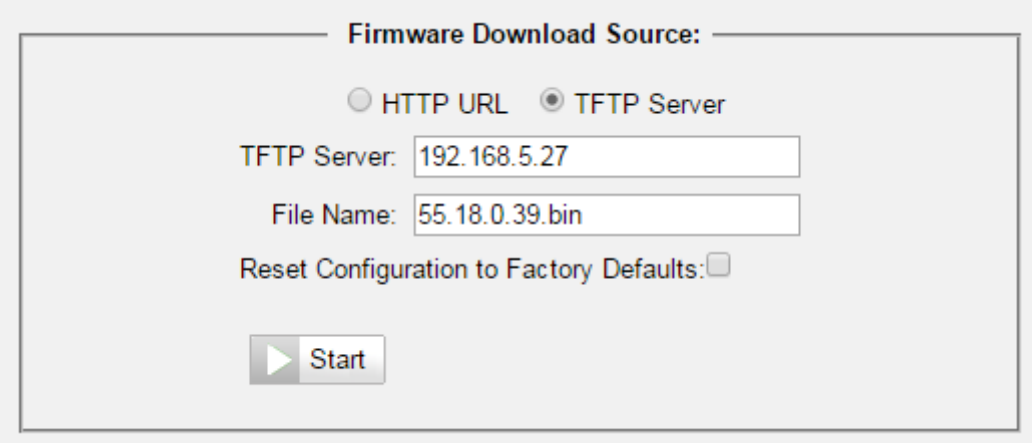

Figure 1-3

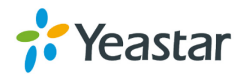

## <span id="page-5-0"></span>2 Upgrade through HTTP

On the Firmware Upgrade page, choose **HTTP URL**. **Step 1:** Enter the update image file download link. Example: http://www.yeastar.com/download/TG800/55.18.0.39.bin **Note:** The HTTP URL should be the BIN file download link. The URL got from Yeastar website may be like this: <http://www.yeastar.com/download/TG800/55.18.0.39.zip> Please change the last 3 letters to bin, and use the edited URL to fill in.

Step 2: Click "Start" to upgrade

#### **Note:**

If the update is successful, you will see the version info on system information.

[The End]

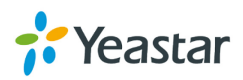